# Pas-à[-Pas d](#page-1-0)[e pre](#page-3-0) connexion et de co

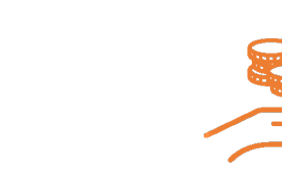

**→ Se connecter → Cotiser**

 $\begin{matrix} \mathbb{R} \end{matrix}$ 

<span id="page-1-0"></span>NB : il est normal que certains menus soient déjà accessibles hors connexion. Il est en revanche obligatoire d'être connecté pour visualiser vos données, l'annuaire des membres, consulter nos ressources et s'inscrire à nos événements.

### Pour se connecter

- 1. Cliquer sur le bouton JE ME CONNECTE depuis l'e-mail qui vous a été envoyé.
- 2. Saisissez votre nouveau mot de passe pour vous connecter à l'espace membre *il doit faire au moins 12 caractères*
- 3. Confirmer votre mot de passe (et mémorisez-le ! )
- 4. Cliquer sur mettre à jour

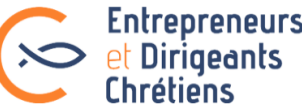

Mettre à jour

**ACCUEIL ACTUALITÉS RESSOURCES MES DEMANDES LE MOUVEMENT** 

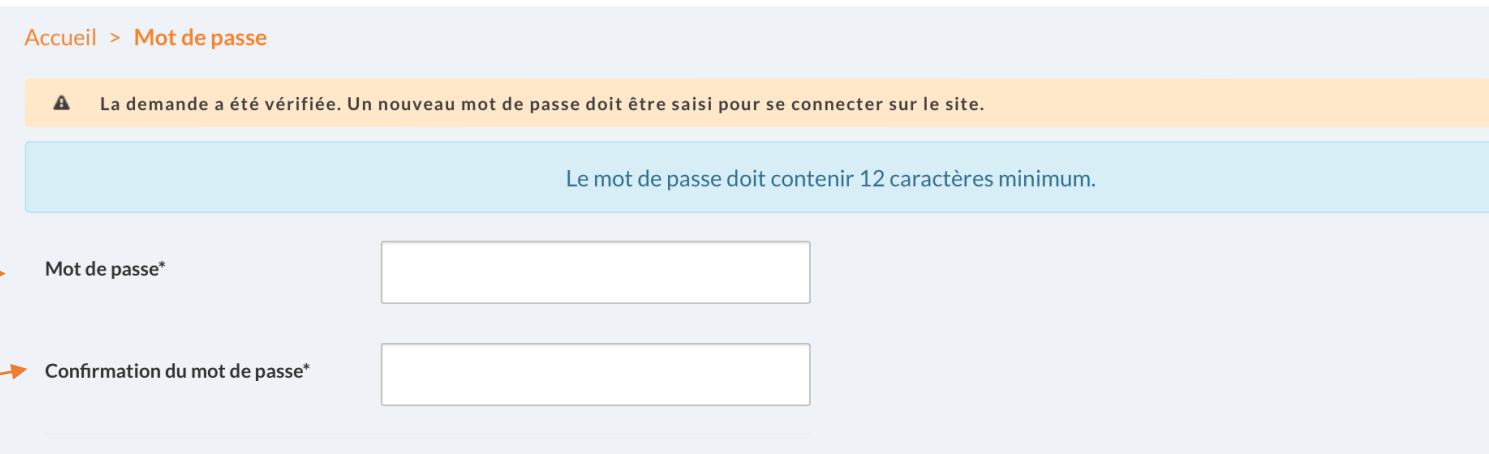

### Pour se connecter

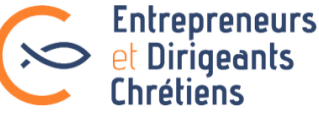

**ACCUEIL ACTUALITÉS RESSOURCES ANNUAIRE** LE MOUVEMENT

**MES DEMANDES MON ESPACE** 

Une fois votre nouveau mot de passe enregistré, vous êtes redirigé sur cette page de connexion.

- 1. Votre identifiant (indiqué dans le mail) est déjà prérempli.
- 2. Entrez de nouveau votre mot de passe
- 3. Cochez la case « Rester connecté(e) »
- 4. Cliquer sur Connexion

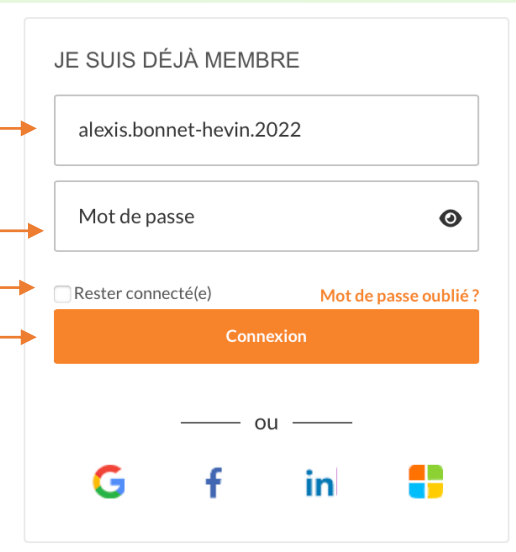

Le mot de passe a bien été modifié, la connexion est maintenant possible avec ce nouveau code.

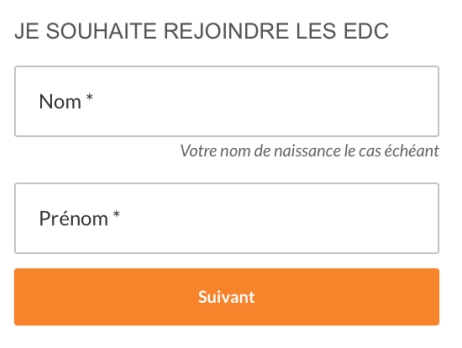

#### <span id="page-3-0"></span>Pour régler sa cotisationEntrepreneurs **Solution** et Dirigeants ACCUEIL ACTUALITÉS RESSOURCES ANNUAIRE LEMOUVEMEN Une fois connecté, vous arrivez sur la page de votre profil. **Si votre cotisation est à jour** (c'est le cas pour **Q** PARIS Franc les membres ayant opté pour le prélèvement), Équipe - Verneuil-sur-Sein Équipe - Paris - Notre Dame du Trav Président d'équin Membre du groupe Secteur - Paris Rive Membre du groupe Secteur vous visualiserez la page de droite. lembre du groupe Région - Paris Membre du groupe Région - Ile de France Le bloc  $\bigoplus$  indique que votre cotisation est Vice-présidente Nationale depuis mars 2022 .<br>Vice-présidente Nationale depuis mars 2022 Chargée de la transformation digitale, de la vie du des jeunes, de l'écologie intégrale, et de l'int ouvement, des formations et de l'oecuménism réglée. Vous allez pouvoir naviguer sur  $\sim$   $\sim$ **62600** ⊽ ਹ **RDEOO** l'ensemble du site et mettre à jour vos données A en cliquant sur : Recherche annuali **MON ESPACE** aison 22-23 : bienvenue dans votre nouvel espac 'UN MONDE À L'AUTRE embres  $\Omega$ **AGIR EN ESPERA** tions a démarré. Si vous voyez e votre cotisation est à jour. Merci !! I Accéder à l'annuaire aison 22-23 · hienvenue dans votre nouvel es )'UN MONDE À L'AUTRE Autour de mo **AGIR EN ESPER Si votre cotisation est à régler**, vous verrez la ocalisées. Elles le seron otisation est à jour. M **INFORMATIONS PROFESSIONNELLES** page de gauche. Un rectangle orangé s'affiche. **INFORMATIONS PROFESSIONNELLES** Cliquez sur le bouton : **SOCIAL Payer ma cotisation** Date de naissance : 09/06/19 **HOBBIES** SOCIAL Chorale Date de naissance : 21/10/198 HOBBIES COMPÉTENCES **COMPÉTENCES** Ecologie Intégrale<br>
Ajouter **O** Ajouter **MES GROUPE MES GROUPES**

### Pour régler sa cotisation

#### **Payer ma cotisation**

La page ci-contre s'affiche. Trois options s'offrent alors à vous :

#### **1- Cotiser via votre entreprise :**

Après avoir cliqué sur

Cliquez sur consanon ENTREPRISE puis complétez le formulaire de paiement. Le montant sera de 780 €. Attention le paiement doit se faire au nom de votre entreprise.

#### **2- Cotiser à titre personnel**

Cliquez sur consation PERSONNELLE puis complétez le formulaire de paiement. Les montants proposés sont de 480€ ou 240€ si vous avez moins de 35 ans ou êtes conjoint d'un dirigeant déjà cotisant. Vous pouvez opter pour l'un ou l'autre selon vos moyens.

NB : en optant pour le tarif le plus élevé, vous contribuez à aider les membres en difficulté financière.

En optant pour le paiement par prélèvement, vous contribuez à simplifier la gestion des cotisations.

#### **3- Faire une demande de tarif spécial** en communiquant votre avis d'imposition.

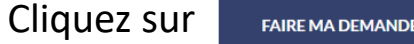

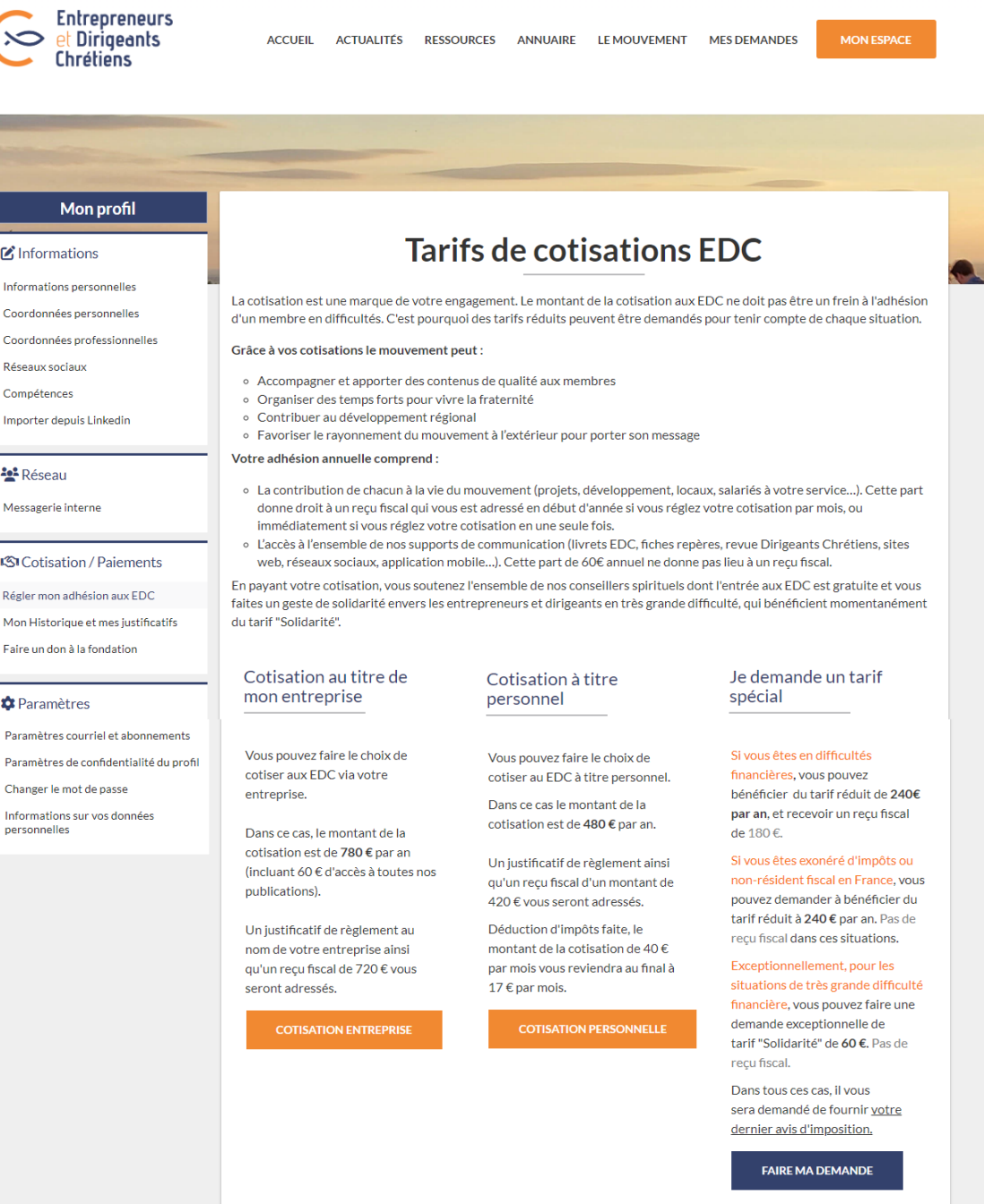

 $Q \parallel Q$ 

 $\blacktriangleright$  f in  $\Box$   $\blacktriangleright$  I site deserve

### Pour obtenir un tarif spécial

Après avoir cliqué sur : **FAIRE MA DEMANDE** La page de demande de tarif spécial s'affiche. Remplissez le formulaire selon votre situation.

Le tarif proposé sera de 240 € si vous être nonrésident fiscal en France, exonéré d'impôts ou en difficulté financière. Votre demande sera prise en compte dès réception des précisions demandées. Validez le formulaire en cliquant sur Valider

Sélectionner le tarif spécial correspondant à votre situation, et régler votre cotisation.

Si vous faites face à des difficultés financières exceptionnelles, le montant proposé sera de 60€. Votre demande exceptionnelle nécessite un délai supplémentaire et une validation par le trésorier national.

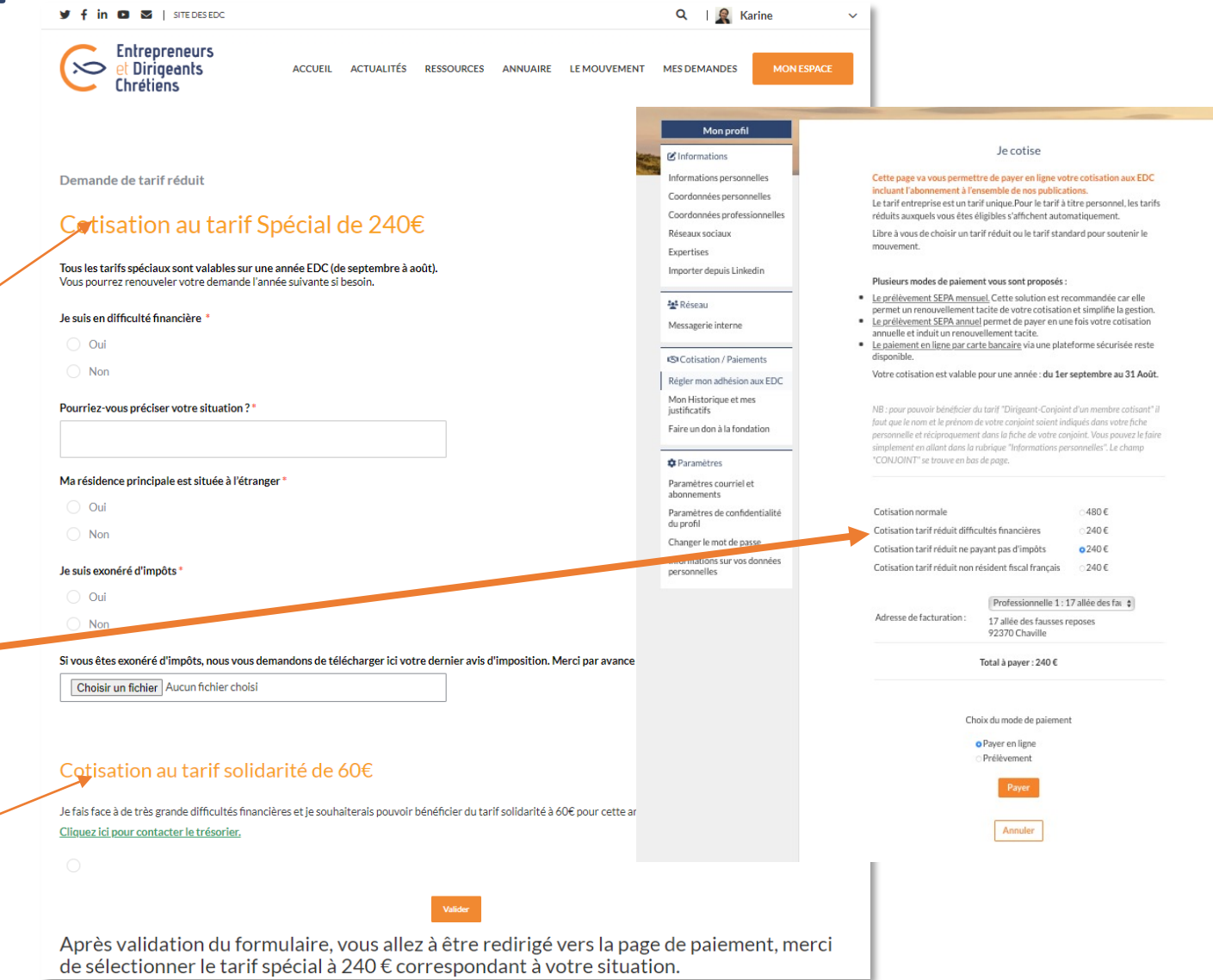

### Pour obtenir un tarif « Conjoint »

Votre conjoint est déjà membre cotisant et vous aimeriez bénéficier du tarif conjoint à 240 € au lieu de 480 € ?

Pour que ce tarif vous soit proposé, vous devez vérifier que votre conjoint est bien mentionné comme tel dans votre profil.

- Cliquez sur « Informations personnelles » dans le menu de gauche.
- Saisissez le nom de votre conjoint situé en bas du formulaire puis cliquez sur v Enregistrer
- Retournez sur la page des Tarifs de cotisation en cliquant sur « Régler ma cotisation »
- Choisissez l'option

**COTISATION PERSONNELLE** 

- Le tarif « Conjoint » vous sera alors proposé.
- Remplissez le formulaire en sélectionnant ce tarif et réglez votre cotisation au tarif « Conjoint ».

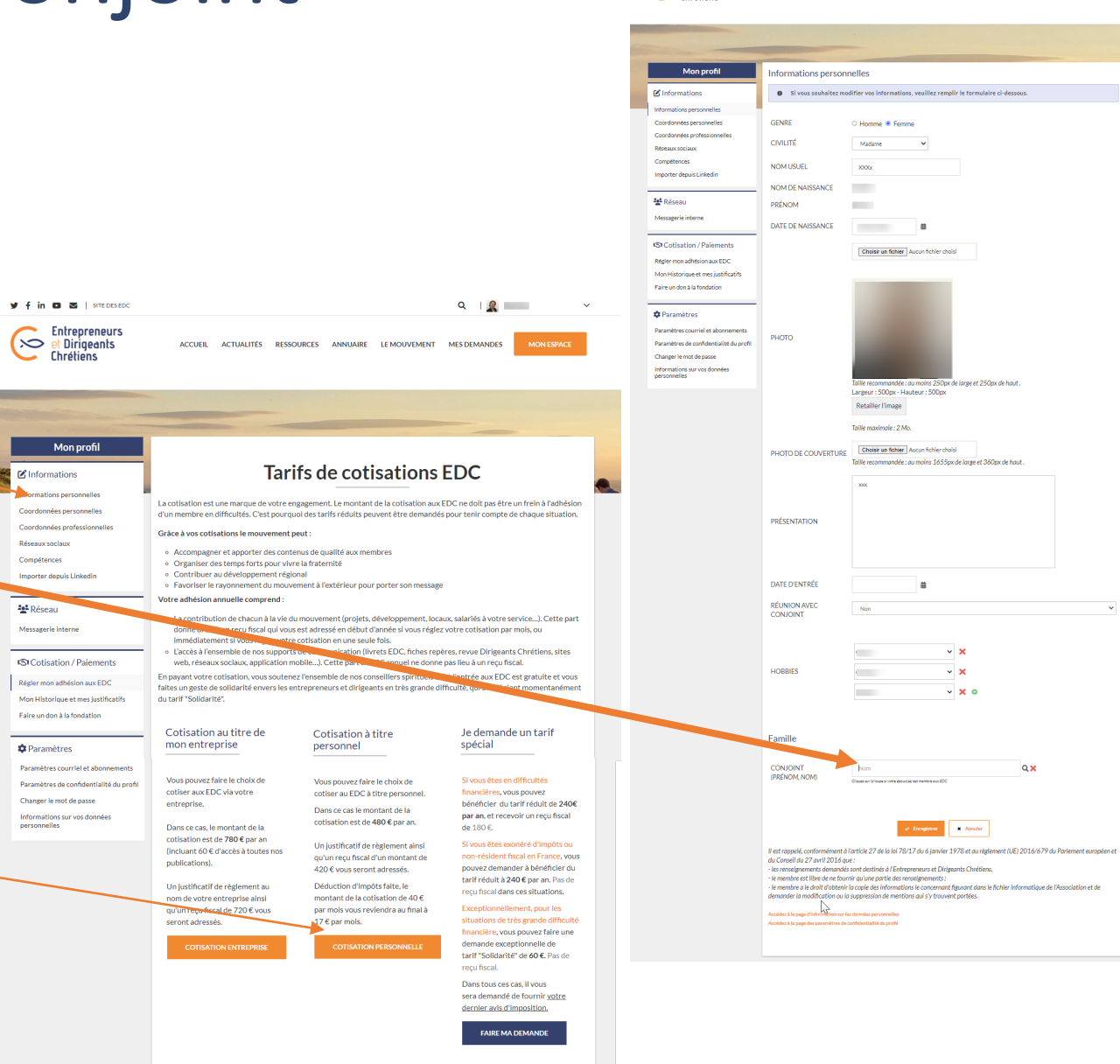

sales to the man and a company Entrepreneurs  $\sum$  et Dirigeants

### Pour changer de tarif de cotisation

Vous avez opté pour le prélèvement mensuel ou annuel et votre tarif a donc été automatiquement reconduit. Or vous auriez aimé procéder à un changement de tarif pour la saison 2022-2023.

Par exemple:

- passer du tarif entreprise au tarif personnel, ou l'inverse,
- cotiser à un tarif réduit,
- demander un tarif spécial

### **Faites-nous parvenir votre demande de changement avant le**

**01/10/2022.** Pour ce faire :

- Cliquez sur le sous-menu **« Je souhaite changer de tarif »**  qui se trouve dans la rubrique « MES DEMANDES »
- Remplissez le formulaire qui s'affiche et cliquez sur Valider
- Si cette demande de changement intervient après le 01/10/2022, elle ne sera prise en compte que pour la saison suivante, soit au 1/09/2023.

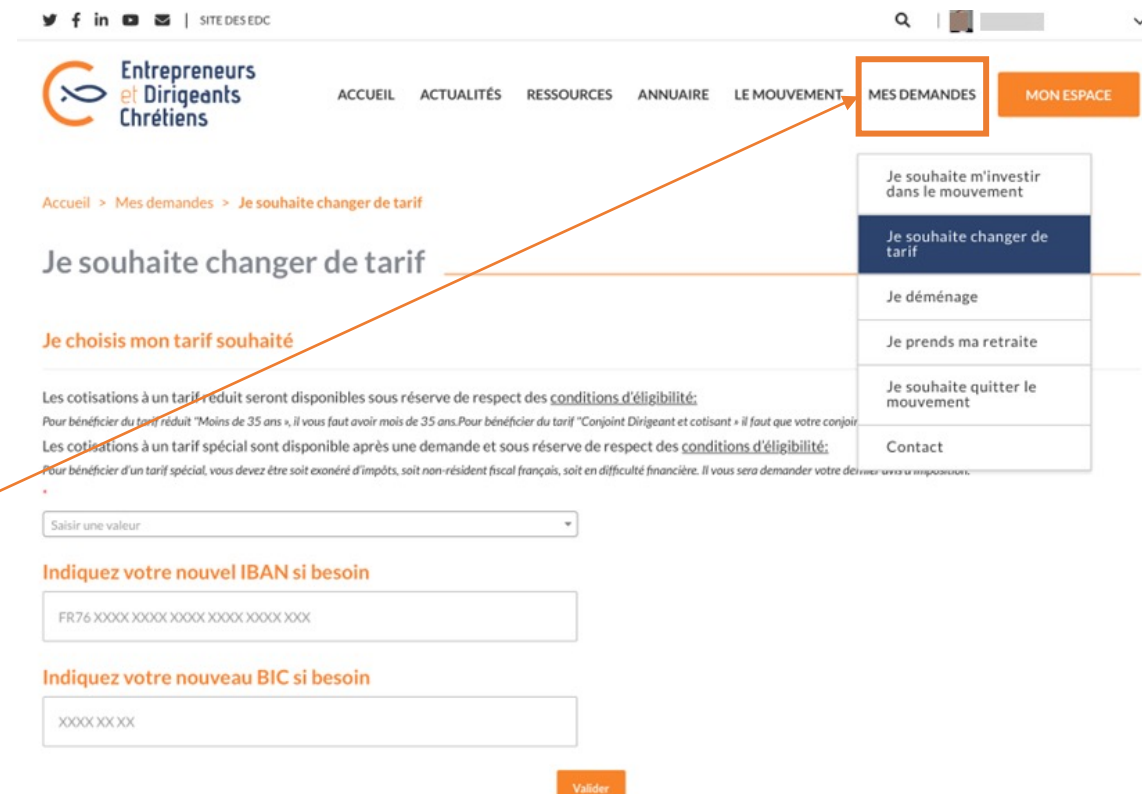

### Pour changer vos coordonnées bancaires

Vous avez opté pour un prélèvement mensuel ou annuel de votre cotisation et souhaiteriez modifier les coordonnées du compte à prélever : • Dans la rubrique : « MES DEMANDES »,

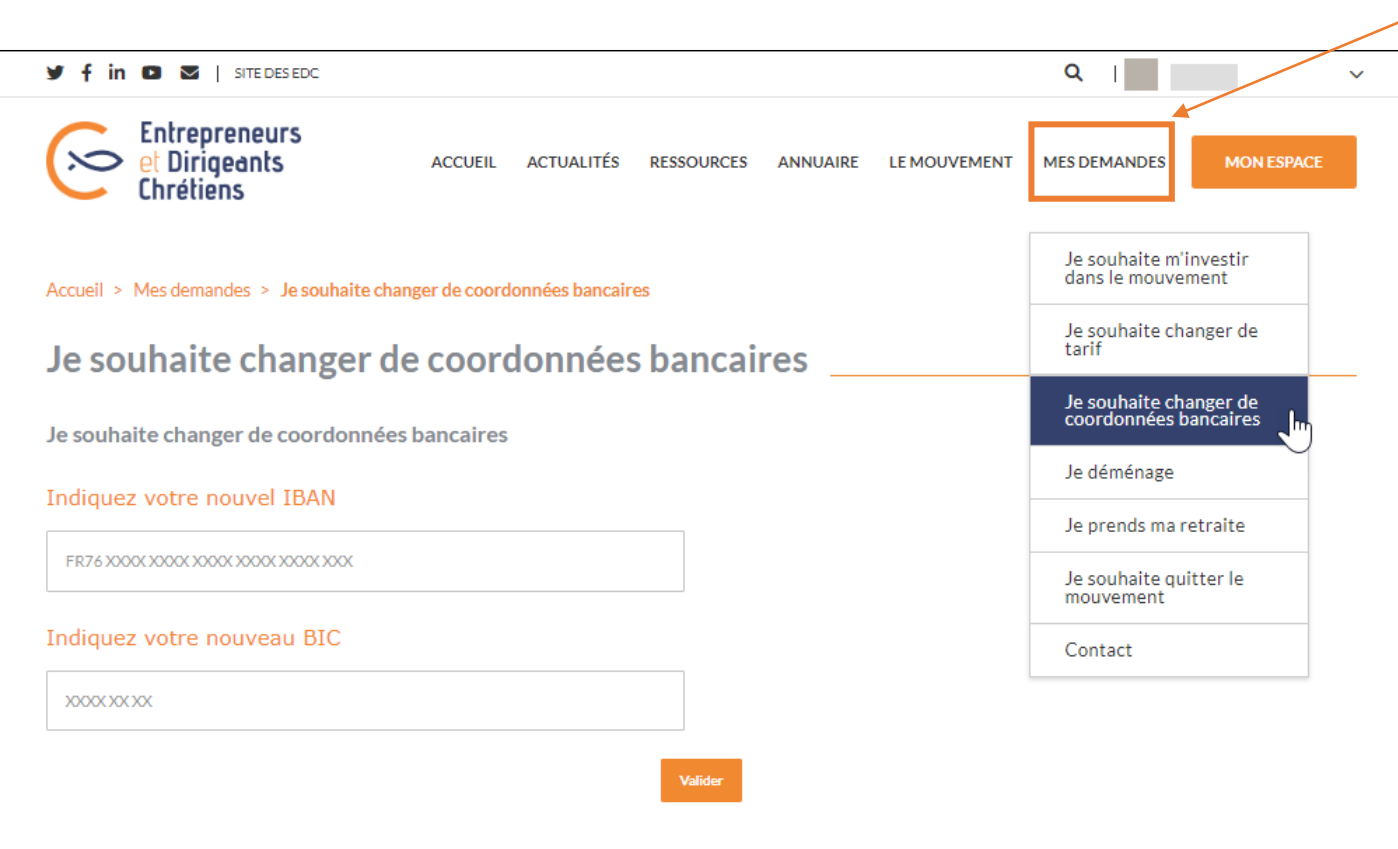

- Cliquez sur « Je souhaite changer mes coordonnées bancaires »
- Remplissez le formulaire et cliquez sur Valider
- Votre demande sera traitée sous 48H.
- Vos coordonnées apparaitront dans votre profil à la rubrique « Mon historique et mes justificatifs » se trouvant dans **MON ESPACE**

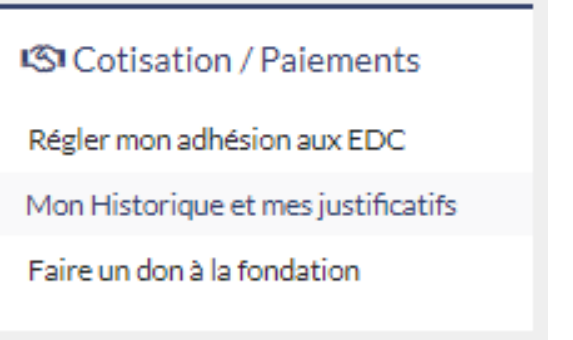

• Vos nouvelles coordonnées seront utilisées pour le prélèvement du mois suivant celui de votre demande.

## MERCI !!

L'espace membre est votre espace. C'est grâce à vos retours qu'il deviendra u les usages de notre communauté. Nous le ferons évoluer régulièrement ense

N'hésitez pas à nous faire part de vos retours, demandes, questions, suggest nous reviendrons vers vous aussi rapidement que possible.

**Pour nous contacter** : Contact

**L'équipe Espace Membre**  Cécile, Alexis, Karine